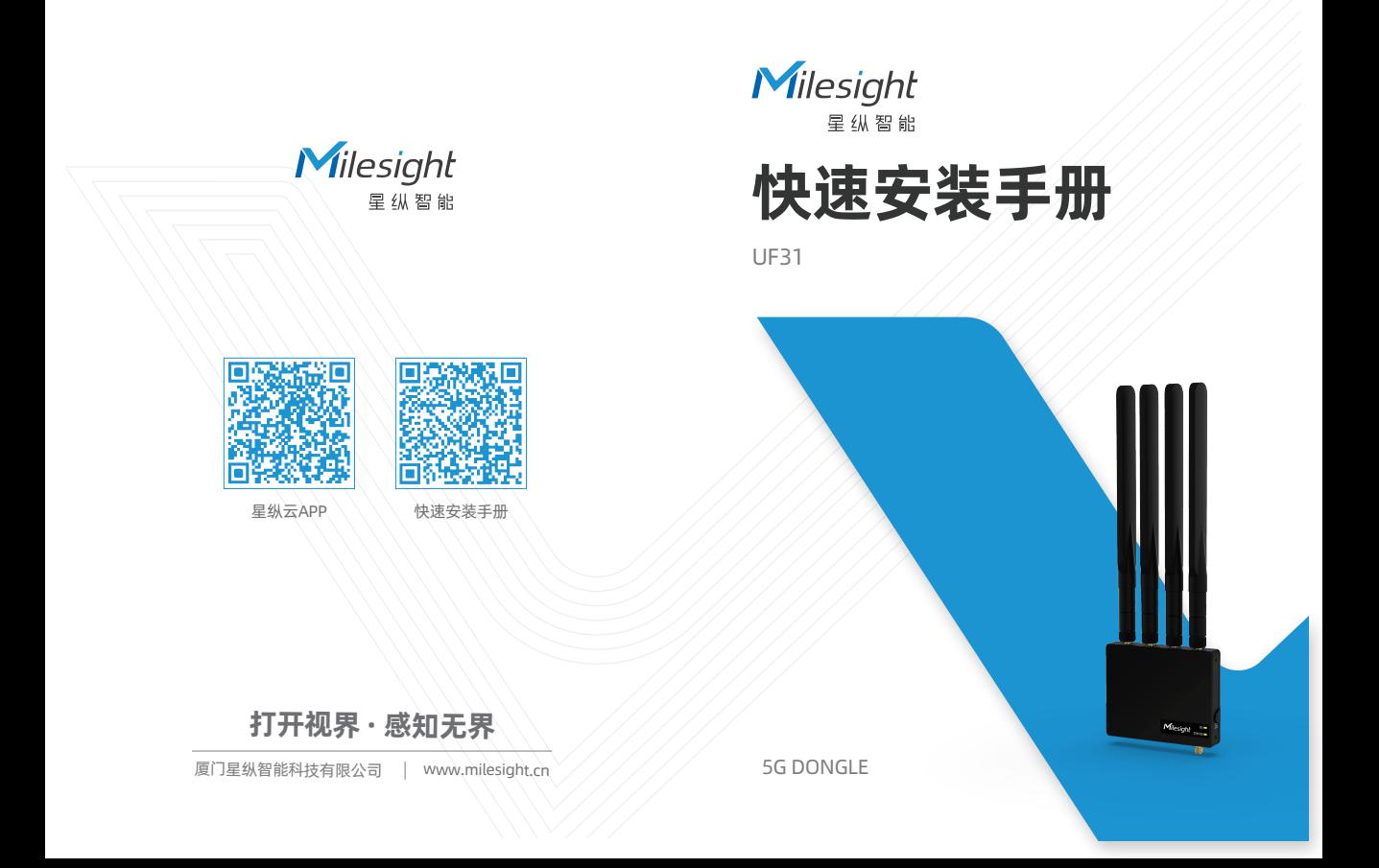

Milesight

## 目录

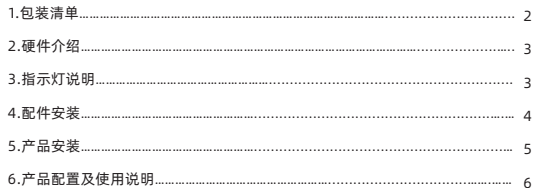

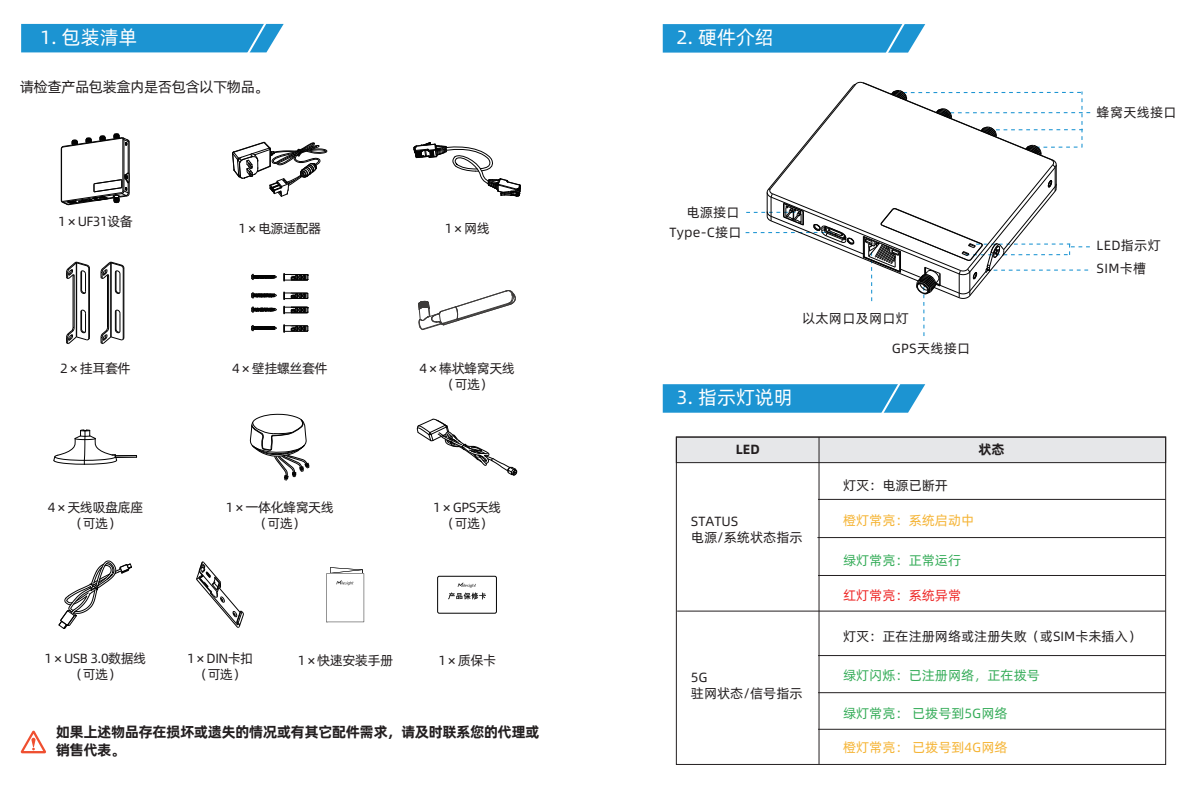

### 4. 配件安装

步骤一: 拧松螺丝,拔开SIM卡槽上的挡片,插入SIM卡,再将挡片拨回并用螺丝固定。

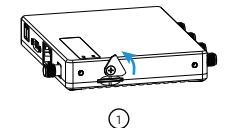

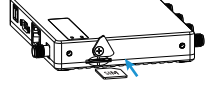

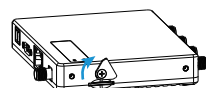

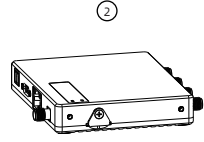

步骤二: 将对应的天线旋进天线接口,天线应安装在信号良好的位置。

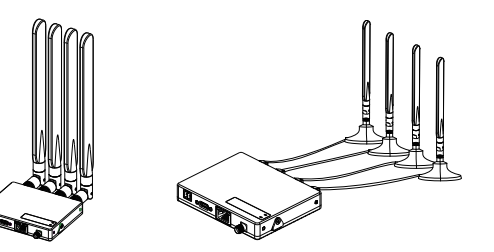

3) (4

如使用一体化天线,需要在目标安装位置打洞后将天线主体放到上方,下方用螺母固定。

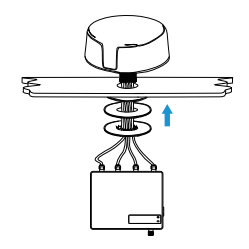

5. 产品安装

步骤一: 将2个挂耳分别用螺丝固定到设备两侧。

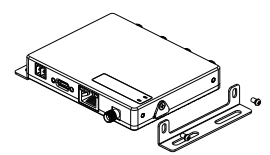

#### 步骤二: 根据挂耳上的孔位将膨胀螺栓打进墙内,再用壁挂螺丝将挂耳和设备固定到墙上。

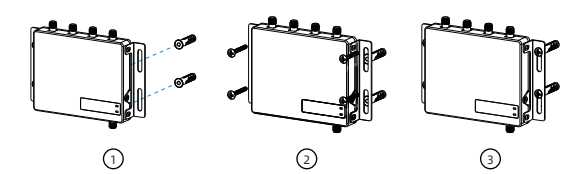

## 6. 产品配置及使用说明

星纵智能为配置管理提供了网页端操作界面。设备默认配置如下:

IP地址:192.168.1.1

用户名:admin

密码: password

浏览器:Chrome(推荐)

步骤一: 请将设备通过网口或USB连接到PC。

步骤二: 以Windows10为例, 在"开始"-> "控制面板"-> "网络和共享中心"选 择"以太网"后,进入"属性"->"Internet协议版本4(TCP/IPv4)"页面后, 选择"自动获得IP地址"或"使用下面的IP地址", 手动配置一个与网关子网相同 的IP地址。

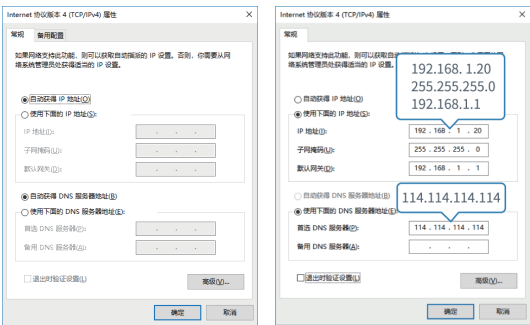

步骤三: 打开浏览器,输入IP地址,按下键盘的"Enter",加载登录页面。

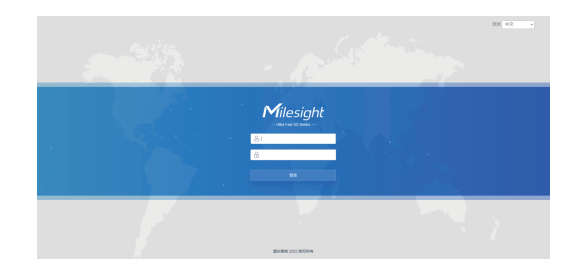

#### 步骤四: 完成设备配置后,将其通过网口或 USB Type-C接口连接到需要网络的终 端设备。

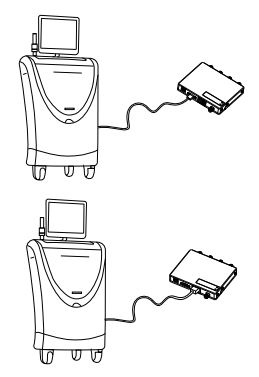

# 5G DONGLE

感谢您对我们产品的支持与认可 我们将竭诚为您服务

厦门星纵智能科技有限公司

a www.milesight.cn

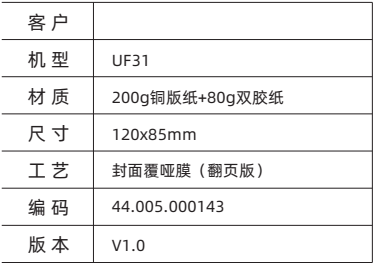